# **Using Zoom to Record a Presentation Video**

Zoom is not only an excellent tool for online video meetings and webinars, it can also be used as a powerful tool for recording video presentations. You can initiate a Zoom meeting without any other participants and you still have all of Zoom's presentation tools [at your disposal, as well as the a](https://zoom.us/signup)bility to record. Best of all, all these features are available with your University of Manchester Zoom account.

Be sure to turn off phones and notifications that could cause distractions d[uring recording.](https://www.ou.edu/cas-online/website/documents/Adjusting%20Mic%20Volume%20Guide.pdf) 

If you wish to use a [webcam](https://www.ou.edu/cas-online/website/documents/Adjusting%20Mic%20Volume%20Guide.pdf) to record yourself during the presentation, plug in the webcam before opening Zoom.

It is highly recommended that you practice using Zoom before recording so that you are comfortable with the controls before you record your presentation.

## **IF YOU WILL BE USING POWERPOINT:**

1. Open the Powerpoint file 2. Click **Slide Show** 3. Click **Set Up Slide Show**

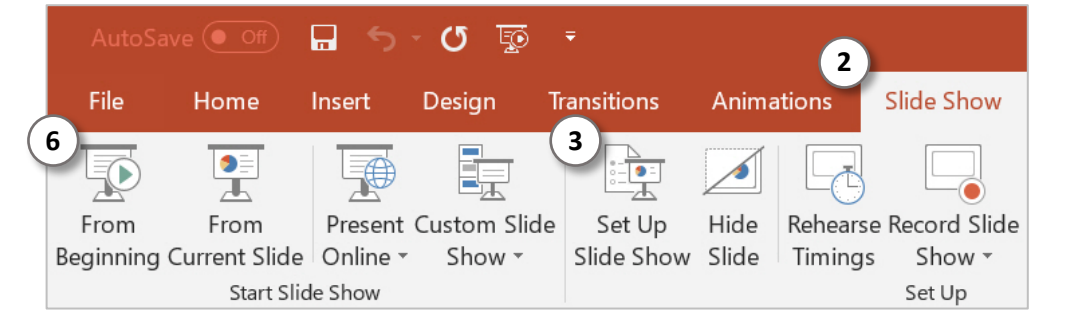

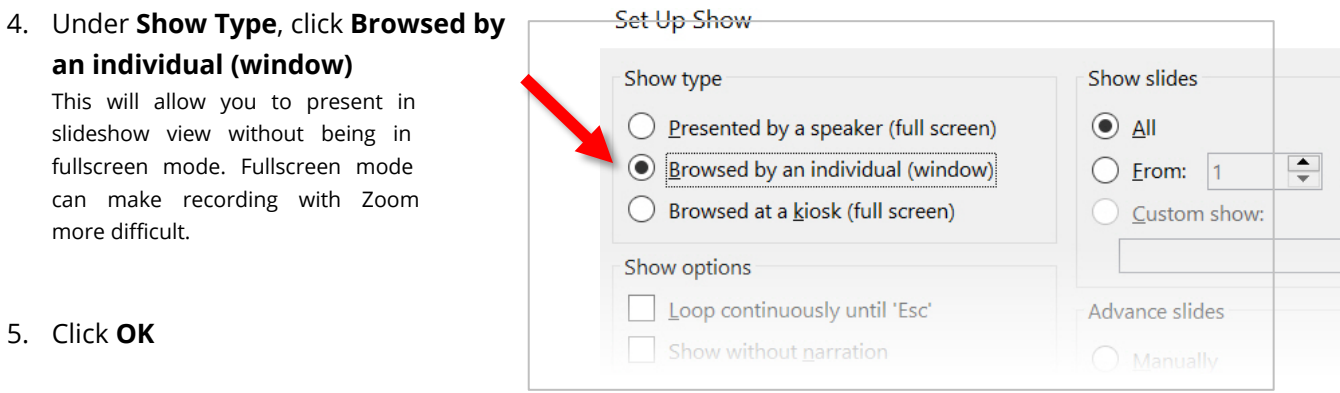

6. Click **Play from Start** or **From Beginning** to begin the slideshow.

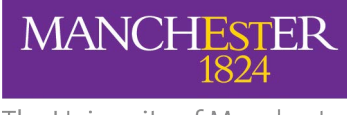

The University of Manchester

#### **GETTING READY IN ZOOM**

- 1. Open the Zoom app
- 2. Click **New Meeting**

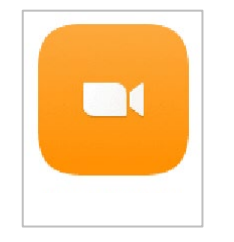

Zoom will begin a session. If asked to choose an audio conference option, click **Join with Computer Audio**

3. At the bottom of the Zoom window, click **Share Screen**

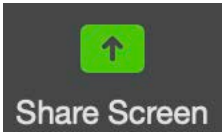

- 4. In the Share window, click the window you wish to use in the recording.
- 5. If your presentation includes sound, check the box for **Share computer sound**
- 6. Click **Share**

The window that is being shared/ recorded will have a green outline.

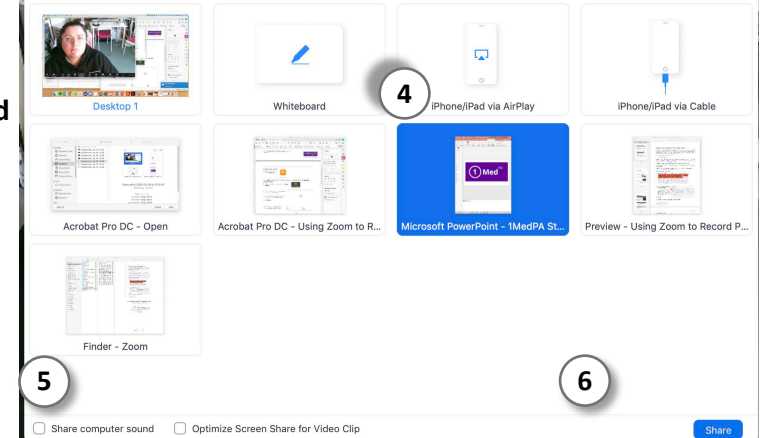

Files

7. You can reposition and resize the webcam video window as needed.

The webcam feed will be recorded regardless of whether it is positioned within the green recording border.

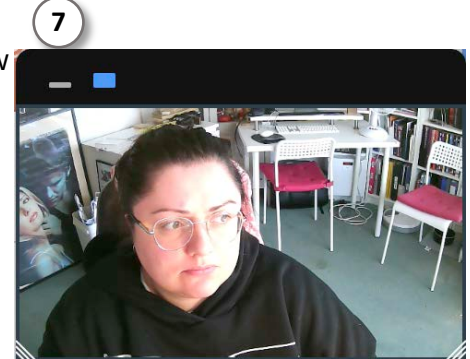

When a window is being "shared" in Zoom (i.e. recorded), the Zoom control bar will minimize and move to the top of the screen. Hover over the minimized control bar to reveal the full set of Zoom controls.

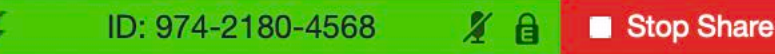

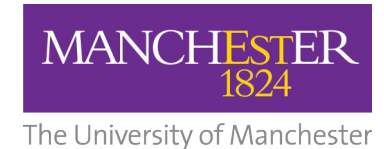

### **RECORDING IN ZOOM**

- 1. To begin recording, click **…More** in the Zoom control bar at the top of the screen.
- 2. Click **Record** in the dropdown menu that appears. (Alternatively, press  $Alt+R$  (Windows) or  $H+Shift+R$  (Mac))

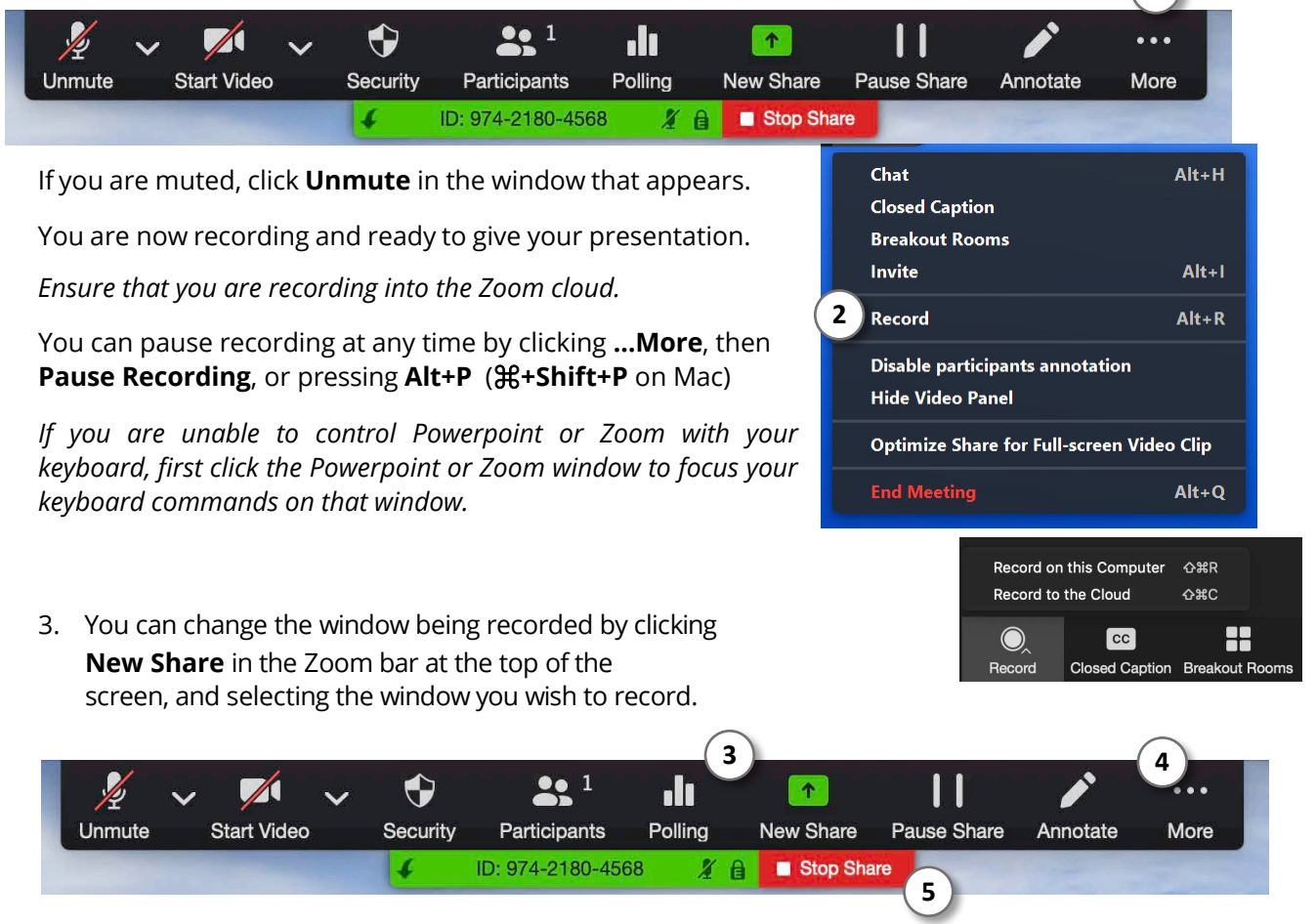

- 4. When you are finished, click **…More** and click **Stop Recording** in the Zoom control bar at the top of the screen. (Alternatively, press Alt+R (Windows) or  $\mathcal{H}$ +Shift+R (Mac))
- 5. Click **Stop Share** in the Zoom bar at the top ofthe screen.

#### 6. Click **End Meeting** then click **End Meeting for All**

Zoom will prepare your video recording file. My Recordings > When it is finished, you may select the location to save the video file. It is recommended that you save the video file to the Cloud.

You can find your Cloud recordings, within your account, under 'Recordings' in the website zoom.us. You can preview the recording by clicking on the file name and then image. You can share your recordings with your eLearning team through emailing telim@manchester.ac.uk with the cloud link.

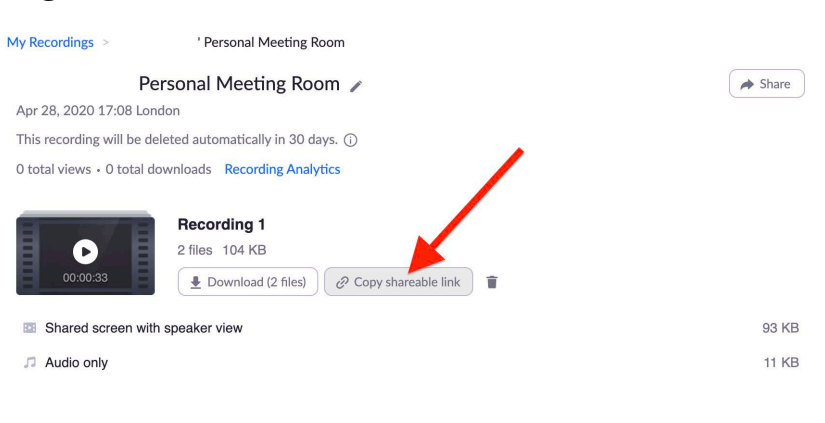

**1**